Markus Graebig Anja Jennerich-Wünsche **Ernst Engel** 

# **Wie aus Ideen** Präsentationen werden

Planung, Plot und Technik für professionelles Chart-Design mit PowerPoint

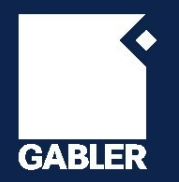

Markus Graebig / Anja Jennerich-Wünsche / Ernst Engel

Wie aus Ideen Präsentationen werden

Markus Graebig Anja Jennerich-Wünsche Ernst Engel

# **Wie aus Ideen Präsentationen werden**

Planung, Plot und Technik für professionelles Chart-Design mit PowerPoint

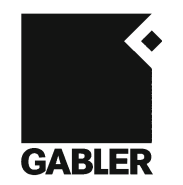

Bibliografische Information der Deutschen Nationalbibliothek Die Deutsche Nationalbibliothek verzeichnet diese Publikation in der Deutschen Nationalbibliografie: detaillierte bibliografische Daten sind im Internet über <http://dnb.d-nb.de> abrufbar.

1. Auflage 2011

Alle Rechte vorbehalten © Gabler Verlag | Springer Fachmedien Wiesbaden GmbH 2011

Lektorat: Maria Akhavan-Hezavei | Sabine Bernatz

Gabler Verlag ist eine Marke von Springer Fachmedien. Springer Fachmedien ist Teil der Fachverlagsgruppe Springer Science+Business Media. www.gabler.de

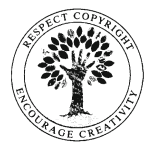

Das Werk einschließlich aller seiner Teile ist urheberrechtlich geschützt. Jede Verwertung außerhalb der engen Grenzen des Urheberrechtsgesetzes ist ohne Zustimmung des Verlags unzulässig und strafbar. Das gilt insbesondere für Vervielfältigungen, Übersetzungen, Mikroverfilmungen und die Einspeicherung und Verarbeitung in elektronischen Systemen.

Die Wiedergabe von Gebrauchsnamen, Handelsnamen, Warenbezeichnungen usw. in diesem Werk berechtigt auch ohne besondere Kennzeichnung nicht zu der Annahme, dass solche Namen im Sinne der Warenzeichen- und Markenschutz-Gesetzgebung als frei zu betrachten wären und daher von jedermann benutzt werden dürften.

Umschlaggestaltung: KünkelLopka Medienentwicklung, Heidelberg Druck und buchbinderische Verarbeitung: MercedesDruck, Berlin Gedruckt auf säurefreiem und chlorfrei gebleichtem Papier Printed in Germany

ISBN 978-3-8349-2606-7

# **Vorwort**

"Haben Sie PowerPoint – oder was zu sagen?" titelte der Tagesspiegel vor einigen Jahren. Der Redakteur war offenbar genauso leidgeprüft wie viele seiner Zeitgenossen. In einer Welt, in der Meetings unseren Arbeitsalltag durchziehen und Kommunikationskompetenzen in jeder Stellenausschreibung gefordert werden, sehen wir uns verblüffend oft verblüffend schlechten Präsentationen ausgesetzt. Schuld daran ist in den wenigsten Fällen ein Mangel an Sachkompetenz beim Referenten, sondern vielmehr ein Mangel an Struktur, Zielgruppenorientierung und klaren Botschaften im Vortrag. So kommt es, dass die Zuhörer verzweifelt nach dem roten Faden suchen, während sie sich von einer Lawine vollgestopfter Schaubilder und komplexer Fakten überrollt fühlen. Tucholsky beklagte solcherlei Vortragskultur bereits vor achtzig Jahren, lange vor der Erfindung von PowerPoint, mit seiner großartigen Satire "Ratschläge für einen schlechten Redner". Sein Rat für alle, die es besser machen wollen: *"Klare Disposition im Kopf – möglichst wenig auf dem Papier. Tatsachen, oder Appell an das Gefühl."* Das gilt heute wie damals. In Zeiten von PowerPoint müssen wir nur "Papier" gegen "Schaubild" austauschen.

Tatsächlich entsteht eine gute Präsentation lange bevor PowerPoint ins Spiel kommt. Zu allererst gilt es, die Zielsetzung und Zielgruppe des Vortrags zu verstehen, klare Kernbotschaften zu formulieren und eine saubere Struktur zu entwerfen. Wenn die Geschichte steht, beginnt das Design einzelner Schaubilder, und erst im letzten Schritt erfolgt die technische Umsetzung der Schaubilder in PowerPoint. Wir bezeichnen diese Schritte als Präsentations-Wertschöpfungskette.

Wir möchten Sie mit diesem Buch entlang der gesamten Präsentations-Wertschöpfungskette begleiten, von der ersten Idee bis hin zur professionellen PowerPoint-Präsentation. Keine Angst, eine gute Präsentation erfordert weder besonderes Talent für Design noch tagelange Fleißarbeit. Gute Business-Präsentationen sind systematisch erlernbar: Schritt für Schritt zeigen wir Ihnen bewährtes Schaubilddesign sowie die wirkungsvolle Anwendung von Power-Point. Nach der Lektüre sind Sie gegen Kritik wie diejenige des Tagesspiegels gewappnet – indem Sie mit professionellen Präsentationen glänzen, die sich durch klare Aussagen, saubere Struktur und wirkungsvolles Design wohltuend von der Masse abheben. Wir wünschen Ihnen eine anregende Lektüre und viel Erfolg bei der Erstellung Ihrer Präsentationen.

*Markus Graebig, Anja Jennerich-Wünsche, Ernst Engel*

# **Inhalt**

### **Vorwort**

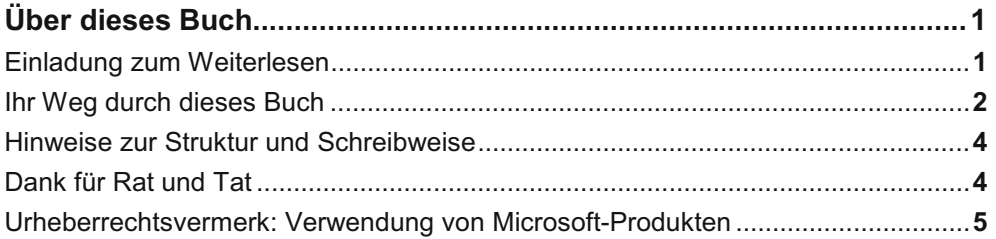

# Teil I: Grundlegende Techniken in PowerPoint .......................................... **7**

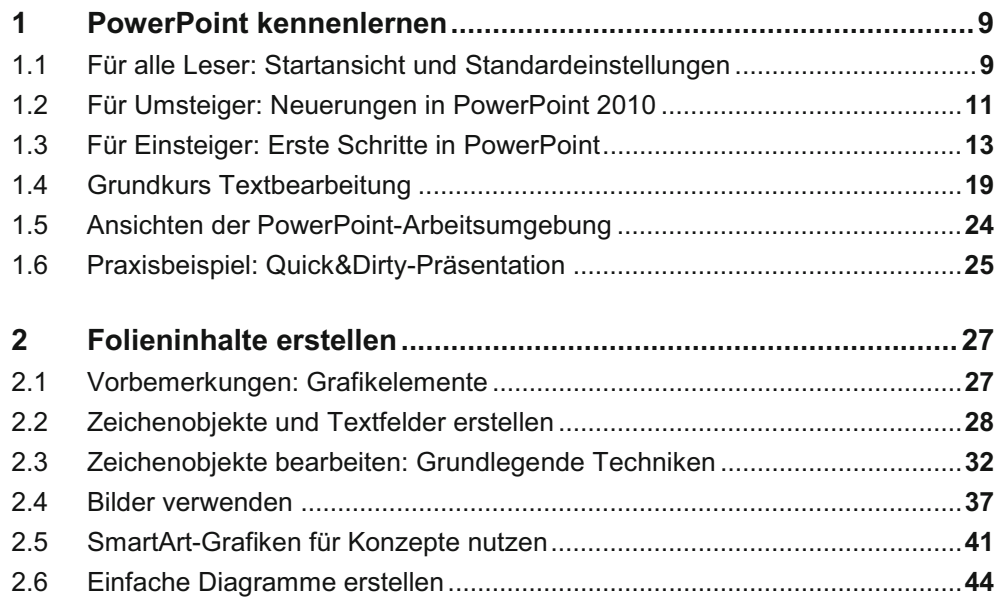

## Inhalt

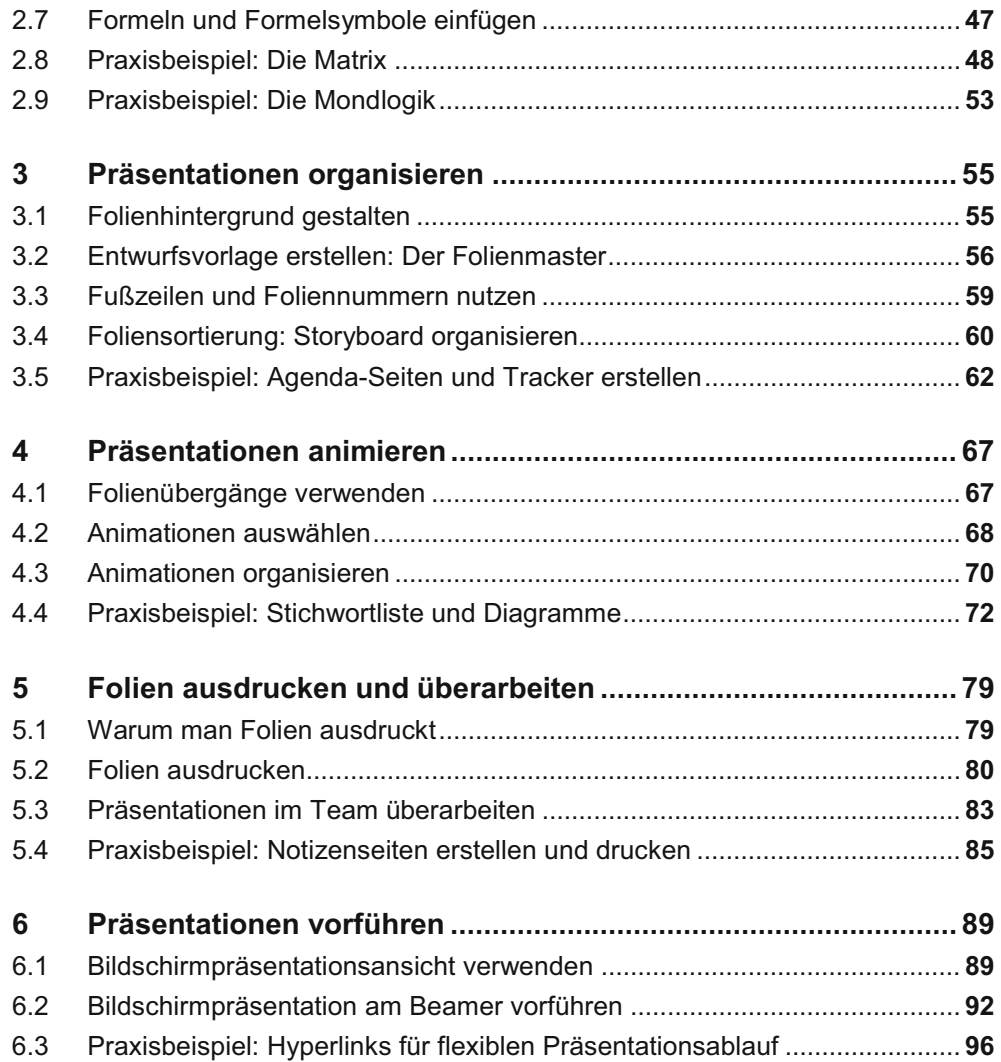

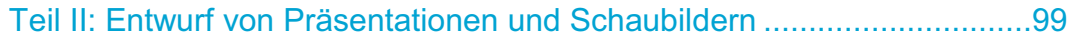

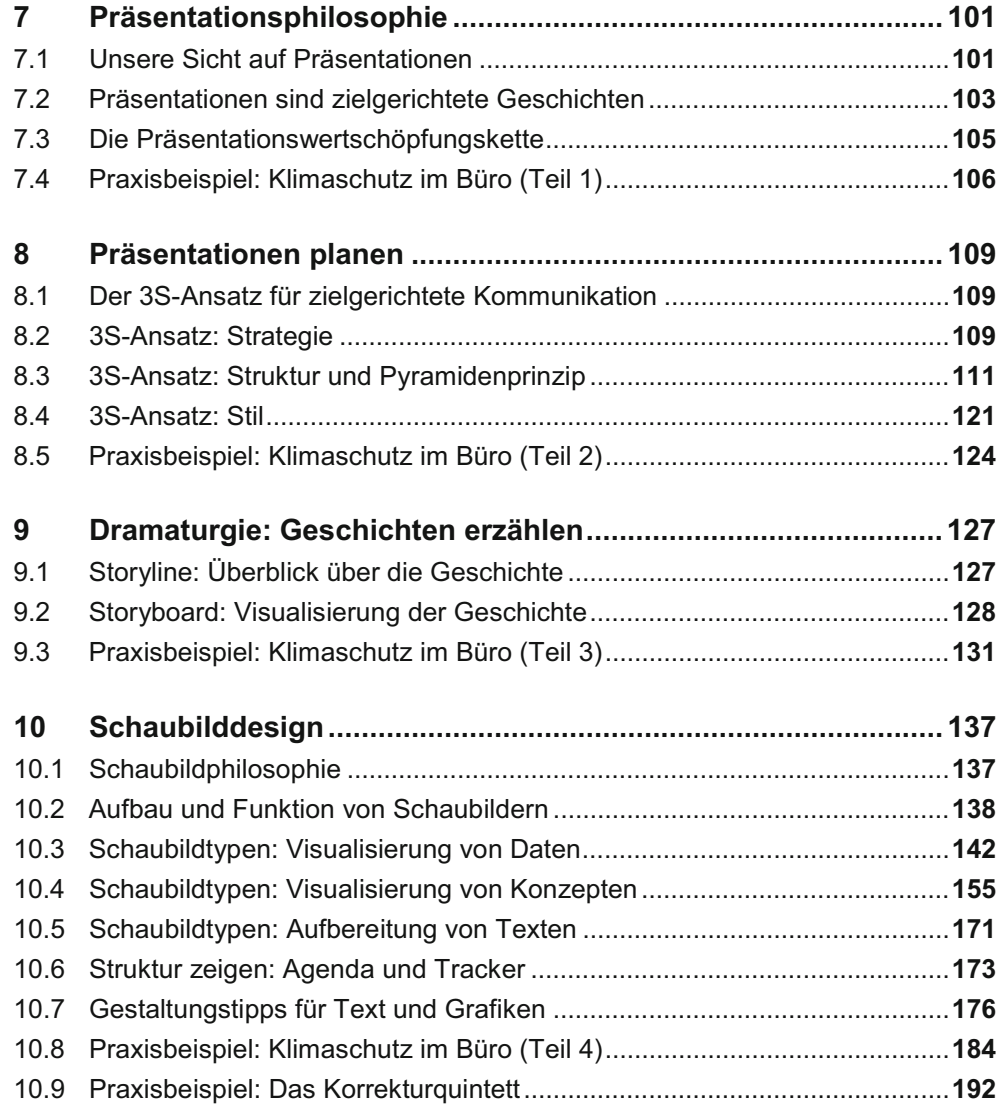

## Inhalt

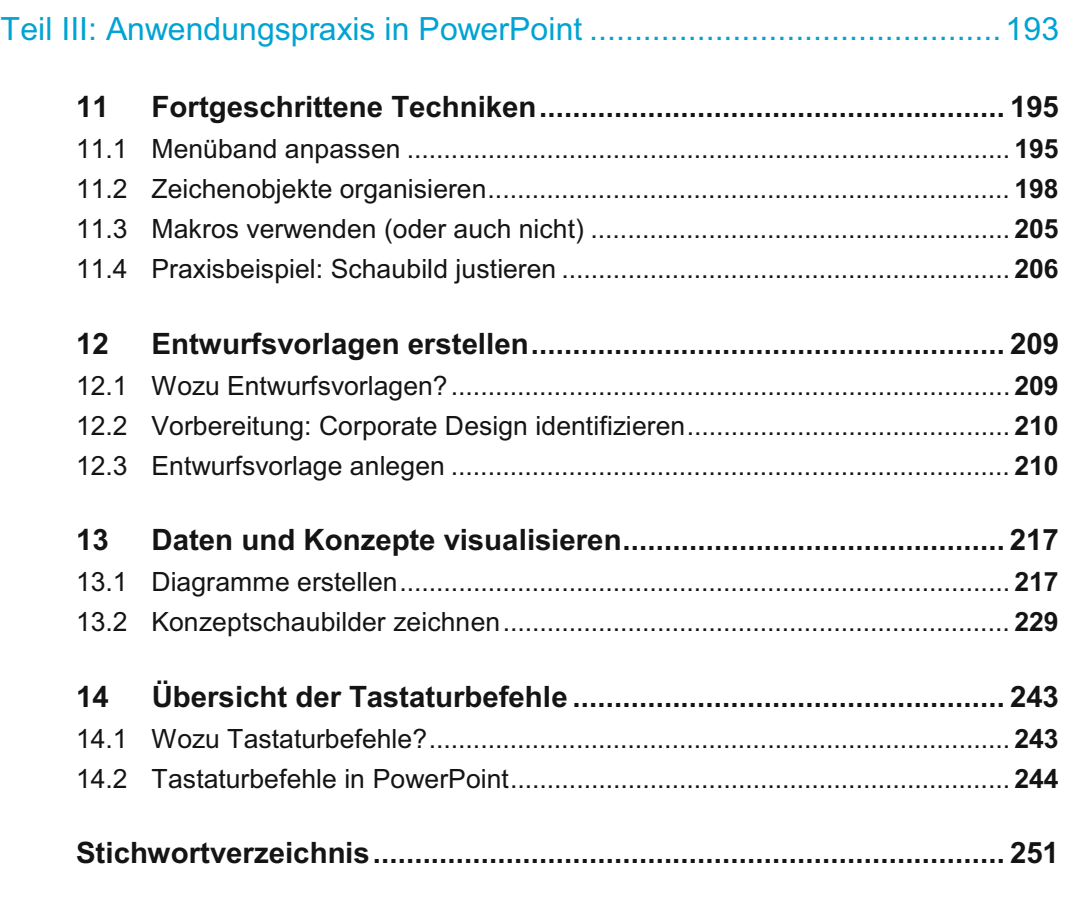

**Die Autoren** 

# **Über dieses Buch**

### Einladung zum Weiterlesen

-

Wenn Sie professionelle Präsentationen mit PowerPoint erstellen möchten und dafür einen verlässlichen, praxisbewährten und didaktisch hochwertigen Leitfaden suchen, sind Sie hier genau richtig. Wir richten uns an alle Leserinnen und Leser<sup>1</sup>, die Präsentationen für sich selbst oder für andere entwerfen – neben Fach- und Führungskräften sind dies insbesondere Assistenten und Sekretariatsmitarbeiter, Wissenschaftler, Studenten und interessierte Autodidakten. Ihre PowerPoint-Vorkenntnisse spielen keine Rolle; mit der modularen Struktur des Buches sprechen wir Anfänger gleichermaßen wie routinierte Anwender an. Wir setzen lediglich grundlegende Computerfertigkeiten (Bedienung von Maus und Tastatur, Grundverständnis von Microsoft Windows) voraus.

"Aus der Praxis für die Praxis" – dieses Buch zeichnet sich durch seinen klaren Blick für das Wesentliche, bewährtes Expertenwissen und starke Methodik aus. Beim Schreiben haben wir uns konsequent von drei Prinzipien leiten lassen:

- 1. *Klarer Fokus,* indem wir uns sorgfältig auf diejenigen Funktionen und Konzepte konzentrieren, die im professionellen Einsatz wirklich wichtig sind – keine PowerPoint-Enzyklopädie also, sondern ein Management-Lehrbuch, welches Strukturen erklärt und Lösungswege aufzeigt. Mit Vortragstechniken beschäftigen wir uns ganz bewusst nicht, da sie außerhalb unserer Präsentations-Wertschöpfungskette liegen und bei Bedarf in spezialisierten Rhetorikratgebern nachzulesen sind.
- 2. *Starke Methodik,* indem wir Ihnen bewährte Vorgehensweisen und die ungeschriebenen "Industriestandards" für den Aufbau von Business-Präsentationen zeigen. Damit machen wir gute Präsentationen systematisch erlernbar. Wir gehen anhand konkreter Anwendungsbeispiele vor, zielen damit aber stets auf die Vermittlung allgemeingültiger Konzepte.
- 3. *Absolute Praxisrelevanz,* denn wir kennen Business-Präsentationen bestens aus unserer langjährigen Arbeit als Unternehmensberater, Designer und IT-Dozenten. Unser Buch ist aus den Fragen und Bedürfnissen aus dem Präsentationsalltag erwachsen. Fast jedes Kapitel endet mit einem Praxisbeispiel, in dem wir die Inhalte des Kapitels anhand lehrreicher und authentischer Beispiele aus dem Alltag anwenden.

<sup>&</sup>lt;sup>1</sup> Aus Gründen der besseren Lesbarkeit werden wir uns bei der Anrede von Personengruppen im Folgenden auf die männliche Form beschränken. Damit sind selbstverständlich stets gleichermaßen alle Damen und Herren gemeint.

### Ihr Weg durch dieses Buch

*Teil I* (Grundlegende Techniken in PowerPoint) gibt Anfängern einen praxisnahen Einstieg in die PowerPoint-Umgebung. Sie erlernen alle grundlegenden Techniken, um für die Erstellung von PowerPoint-Präsentationen gerüstet zu sein.

*Teil II* (Entwurf von Präsentationen und Schaubildern) vermittelt die Planung und Gestaltung von Business-Präsentationen – vom Entwurf der Kernaussage über die Planung der Storyline bis hin zur Gestaltung der Schaubilder. Teil II ist bewusst losgelöst von PowerPoint, damit wir uns voll und ganz auf die Methodik konzentrieren können.

*Teil III* (Anwendungspraxis in PowerPoint) gibt fortgeschrittenen Anwendern Tipps und Tricks zum effizienten Arbeiten in PowerPoint. Außerdem besprechen wir die technische Umsetzung derjenigen Entwürfe, die in Teil II vorgestellt wurden und die mit den Grundlagen aus Teil I allein nicht in PowerPoint umgesetzt werden können.

Mit dem modularen Aufbau des Buches – Technik für Einsteiger, Methodik für alle, Technik für Fortgeschrittene – möchten wir Lesern mit unterschiedlichsten Vorkenntnissen den Zugang erleichtern. Wenn Sie nicht das gesamte Buch von Anfang bis Ende durchlesen möchten, empfehlen wir Ihnen folgendes Vorgehen:

#### Wenn Sie **Anfänger in PowerPoint** sind:

- Beginnen Sie mit Kapitel 1, um ein Gefühl dafür zu bekommen, was PowerPoint ist und kann.
- Teil I (Kapitel 1 bis 6) sollten Sie durchlesen, um sich mit den wichtigsten Funktionen von PowerPoint vertraut zu machen. Einzelne Abschnitte können Sie dabei, je nach Interesse, überspringen.
- Teil II (Kapitel 7 bis 10) sollten Sie komplett lesen. Hier erlernen Sie Schritt für Schritt die Methodik zur Erstellung einer Präsentation.
- Teil III (Kapitel 11 bis 14) können Sie aufschlagen, wenn Sie sich mit den Teilen I und II gut vertraut fühlen. Suchen Sie sich hier gezielt Abschnitte heraus, die Sie für Ihre Arbeit benötigen.

Wenn Sie ein **erfahrener PowerPoint-Anwender** sind und schon einmal mit einer früheren Version von PowerPoint gearbeitet haben:

- Teil II (Kapitel 7 bis 10) ist das Herzstück des Buches, denn hier geht es um die Methodik der Präsentationserstellung. Auch und gerade als fortgeschrittener PowerPoint-Nutzer sollten Sie Ihre Gewohnheiten anhand der vorgeschlagenen Methodik überprüfen, und mit Sicherheit werden Sie neue Ideen gewinnen.
- Lesen Sie Abschnitt 1.1 und 1.2, um zu erfahren, welche Neuerungen es in PowerPoint 2010 gegenüber den Vorgängerversionen gibt.
- Den Rest von Teil I (Kapitel 1 bis 6) lesen Sie nach Bedarf. Blättern Sie die Seiten einmal durch und sehen Sie nach, ob Ihnen alle der besprochenen Grundlagen vertraut sind. Es gibt die eine oder andere Veränderung – manche Befehlsfolgen und Menüstrukturen haben sich gegenüber den Vorgängerversionen von PowerPoint deutlich verändert.
- In Teil III (Kapitel 11 bis 14) finden Sie fortgeschrittene Anwendungen. Dieser Teil ist speziell für Sie geschrieben und soll Ihnen helfen, für alltägliche Probleme praktische Lösungswege zu finden.
- Beachten Sie speziell die Tastenkombinationen in Kapitel 14 viele fortgeschrittene Anwender wissen diese Arbeitserleichterung sehr zu schätzen.
- Nutzen Sie auch das ausführliche Stichwortverzeichnis, um gezielt nach Themen zu suchen.

#### Wenn Sie **PowerPoint-Experte** sind:

- Lesen Sie in jedem Fall Teil II (Kapitel 7 bis 10), das Herzstück dieses Buches. Hier geht es um Best Practices des Präsentationsentwurfs und Foliendesigns. Mit Ihrer PowerPoint-Expertise können Sie die Konzepte dann sofort in die Praxis umsetzen.
- Die Teile I (Kapitel 1 bis 6) und vor allem III (Kapitel 11 bis 14) können Sie querlesen vielleicht findet sich an der einen oder anderen Stelle noch etwas Neues für Sie. Beachten Sie auch Abschnitt 1.2 (Neuerungen in PowerPoint 2010) sowie Kapitel 14 (Tastenkombinationen).

### Hinweise zur Struktur und Schreibweise

- Menüpfade und -einträge sowie Bezeichnungen von Schaltflächen und Bildschirmelementen sind in KAPITÄLCHEN geschrieben. Soll beispielsweise in der Menüleiste die Registerkarte "Datei" und dort der Eintrag "Drucken" verwendet werden, schreiben wir: DATEI / DRU-CKEN.
- Tasten werden in spitzen Klammern dargestellt. Beispiele:
	- <B> ist die Taste mit dem Buchstaben "B",
	- <↑> ist die Cursortaste "Pfeil nach oben",
	- <1ੇ> ist die Umschalttaste (Shift).

<Leer> ist die Leertaste,

- <Esc> ist die Escape-Taste.
- Tastenkombinationen werden mit Plus-Zeichen dargestellt. So bedeutet <Strg>+< $\Uparrow$ >+<U>, dass die <Strg>- und die < $\hat{I}$ >-Taste gedrückt gehalten und zusätzlich die Taste <U> getippt werden soll.
- Querverweise auf andere Abschnitte sind mit einem Pfeil angegeben, z. B. "↑2.4" als Bezug auf den Abschnitt 2.4.
- Daten und Namen: Eventuelle Ähnlichkeiten zwischen real existierenden Personen oder Einrichtungen und den Namen in den Beispielen dieses Buches sind unbeabsichtigt und rein zufällig. Ebenso sind die Zahlenangaben und Fakten in den Beispielbildern frei erfunden. Sofern eine Quelle angegeben ist, verwenden wir teilweise auch reale Zahlen aus öffentlichen Quellen, ohne jedoch eine Garantie für deren Richtigkeit zu übernehmen.

### Dank für Rat und Tat

Eine Reihe von Freunden und Kollegen waren uns bei der Entstehung dieses Buches eine unschätzbare Hilfe. Von der Diskussion des Konzepts über die Beisteuerung von Abbildungen bis hin zum Korrekturlesen haben viele maßgeblich zum Gelingen dieses Buches beigetragen. Ihnen allen gilt unser herzlicher Dank. Ganz besonders danken wir Markus Schweizer für seine kreativen Illustrationen, Feridun Keskin für seine inspirierenden Trainingsunterlagen zum Schaubilddesign, Dr. Rebecca C. Rancourt und Dr. Andreas Reichhart für ihre vielen wertvollen Ideen und Denkanstöße zur Konzeption dieses Buches, Andrea Herffs für ihre Hilfe bei der Titelsuche sowie Maria Graebig und Kay Wünsche für ihr gründliches Korrekturlesen des Manuskripts.

### Urheberrechtsvermerk: Verwendung von Microsoft-Produkten

Die Programmnamen *PowerPoint, Office* und *Windows* sowie die daraus abgeleiteten Zusammensetzungen sind geschützte Markennamen der Microsoft Corporation. Dieses Buch enthält Abbildungen von Bildschirmansichten aus den vorgenannten Microsoft-Produkten. Die Bildschirmkopien (Screenshots) zu PowerPoint entstammen der Version *Microsoft PowerPoint 2010.* Nachdruck der Screenshots mit freundlicher Erlaubnis der Microsoft Corporation.

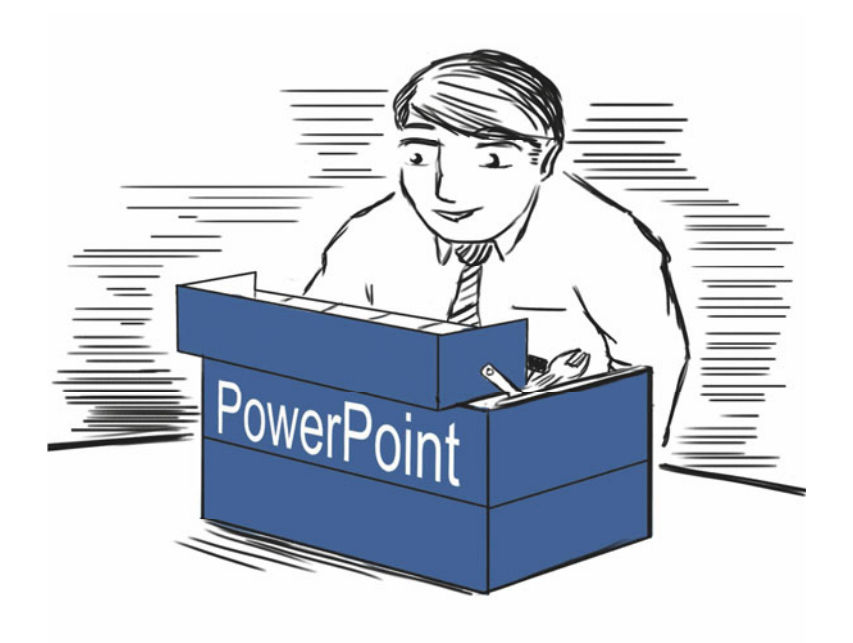

# **Teil I: Grundlegende Techniken in PowerPoint**

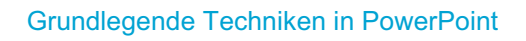

*PowerPoint "auf den Punkt gebracht": Im ersten Teil des Buches lernen Sie alle technischen Grundlagen kennen, die Sie zur Bedienung von PowerPoint und zur Erstellung professioneller Präsentationen benötigen. Dieser erste Teil ist Ihr PowerPoint-Werkzeugkoffer für den täglichen Bedarf. Um ihn nicht unnötig schwer werden zu lassen, haben wir uns bei der Auswahl der Werkzeuge auf die wichtigen, bewährten und empfehlenswerten konzentriert. Deren Anwendung besprechen wir allerdings sehr gründlich und praxisnah.* 

*PowerPoint-Einsteiger erhalten in Kapitel 1 eine kompakte Einführung in die Benutzeroberfläche von PowerPoint und lernen die Programmlogik Schritt für Schritt kennen. Abschnitt 1.2 können Sie überblättern. Die Kapitel 2 bis 6 empfehlen wir zur vollständigen Lektüre: Kapitel 2 ist prall gefüllt mit Methoden zur Foliengestaltung, von Textfeldern über Bildbearbeitung bis hin zu Diagrammen. Kapitel 3 zeigt, wie Sie die Abfolge der Folien organisieren. In Kapitel 4 lernen Sie die bewegte Welt der Animationen kennen – nutzen Sie sie mit Bedacht. Kapitel 6 schließlich sollten Sie sehr aufmerksam lesen, bevor Sie das erste Mal vor Ihrem Publikum stehen. Hier erfahren Sie, welche Programmfunktionen Ihrem Vortrag zum Erfolg verhelfen.* 

*Wer bereits mit früheren Versionen von PowerPoint gearbeitet hat und jetzt auf PowerPoint 2010 umsteigt, sollte speziell die Abschnitte 1.1 und 1.2 lesen. Hier besprechen wir die wichtigsten Neuerungen gegenüber PowerPoint XP/2003, deren Benutzeroberfläche grundlegend verändert wurde. Abschnitt 1.3 können Sie überblättern und den Rest von Kapitel 1 querlesen. An den Kapiteln 2 bis 6 bedienen Sie sich nach Bedarf. Auch fortgeschrittenen Lesern empfehlen wir, diese Kapitel zumindest durchzublättern und die Praxisbeispiele zu lesen. Neben den Grundlagen, die Ihnen bereits vertraut sein werden, haben wir in allen Kapiteln Tipps und Tricks zur effizienten Programmbedienung einfließen lassen.* 

# **1 PowerPoint kennenlernen**

### 1.1 Für alle Leser: Startansicht und Standardeinstellungen

Zum Einstieg schauen wir uns kurz in PowerPoint um. Beim ersten Starten von PowerPoint 2010 sollte das Programmfenster sehr ähnlich unserer Abbildung 1.1 sein. Wir geben hier nur einen ersten Überblick des PowerPoint-Fensters; auf Details gehen wir später ein.

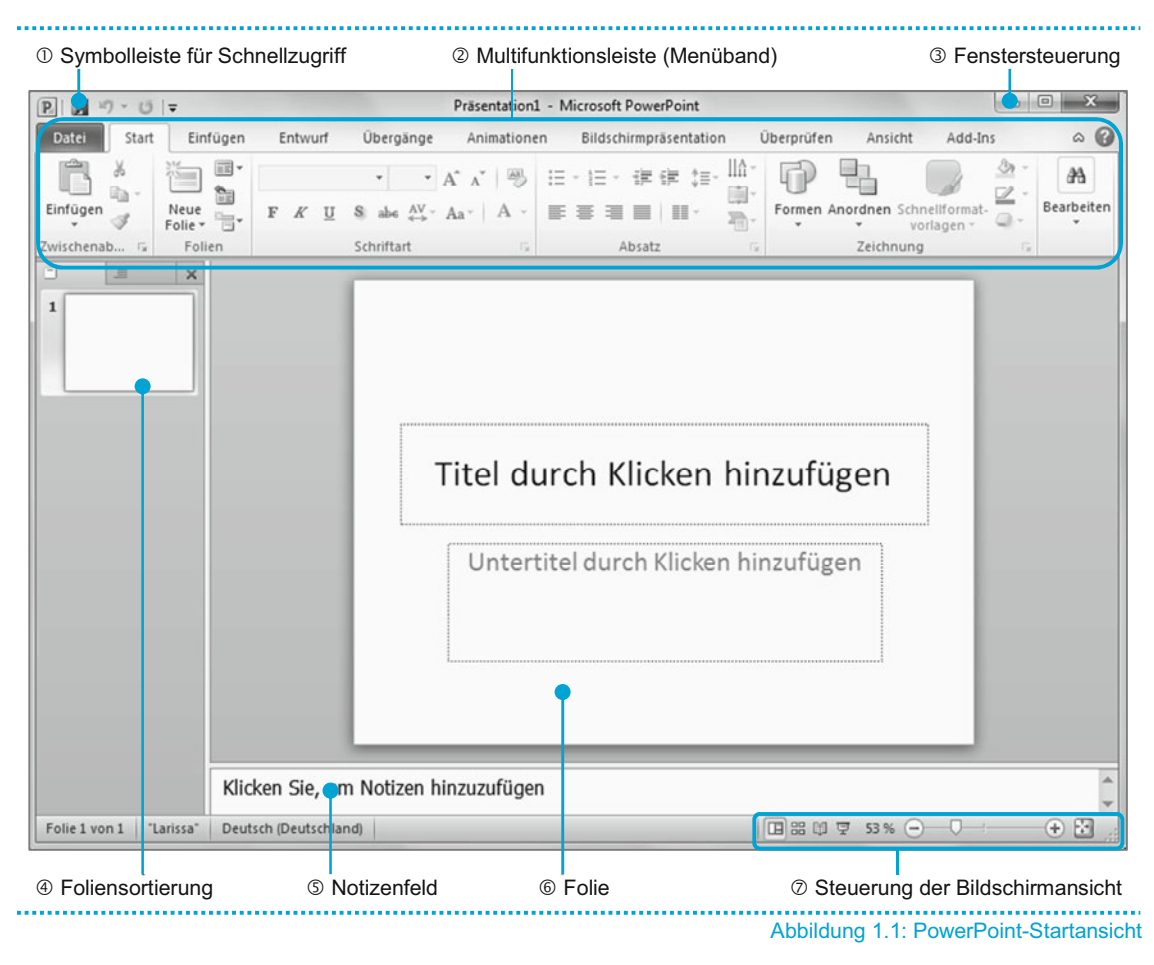

M. Graebig et al., *Wie aus Ideen Präsentationen werden*, DOI 10.1007/978-3-8349-6562-2\_1, © Gabler Verlag | Springer Fachmedien Wiesbaden GmbH 2011

- (1) *Symbolleiste für den Schnellzugriff:* In dieser Symbolleiste am oberen linken Rand stehen Schaltflächen, die man während der gesamten Arbeit mit PowerPoint immer wieder braucht (SPEICHERN, RÜCKGÄNGIG).
- (2) *Multifunktionsleiste (Menüband):* Über die Multifunktionsleiste, die auch als Menüband oder *Ribbon* (engl. für Band) bezeichnet wird, erhalten Sie Zugriff auf alle Befehle und Schaltflächen, die Sie zur Steuerung des Programms und zur Arbeit mit der Präsentation benötigen. Die Befehle sind thematisch nach Aufgaben in den Registerkarten (DATEI, START, EINFÜGEN etc.) geordnet. Unter den Registerkarten sind die Schaltflächen nach logischen *Befehlsgruppen* geordnet – in der Abbildung erkennen Sie beispielsweise unter der Registerkarte START die Befehlsgruppen ZWISCHENABLAGE, FOLIEN, SCHRIFTART, ABSATZ und ZEICHNUNG.
- (3) *Fenstersteuerung:* Mit den drei Schaltflächen lässt sich das PowerPoint-Fenster minimieren (also auf das PowerPoint-Symbol in der Windows-Leiste, gewöhnlich am unteren Rand des Bildschirms, reduzieren), verkleinern/maximieren und schließen.
- (4) *Foliensortierung:* Zeigt die Folien der Präsentation im Überblick. Alle Folien sind nummeriert. Die aktuelle Folie ist farbig hinterlegt. Aktuell gibt es nur eine einzige Folie, nämlich die Titelfolie mit der Nummer 1.
- (5) *Notizenfeld:* Für Notizen zur aktuellen Folie.
- (6) *Folie:* Das weiße Blatt im Zentrum der Bildschirmansicht ist die aktuelle Folie, die hier zur Bearbeitung bereitsteht. Da die Präsentation in unserer Abbildung noch leer ist, sehen Sie lediglich die leere Titelfolie mit den Standardplatzhaltern für den Titel und den Untertitel.
- (7) Steuerung der Bildschirmansicht: Die linken Schaltflächen (**Bubert aus der Auswahl**) der Programmfenster-Ansicht (Standard ist die NORMAL-Ansicht, auf der unsere Abbildung beruht; auf die anderen Ansichten gehen wir später ein). Daneben befinden sich Steuerungselemente für den Zoomfaktor, also die Größe, in der die Folie am Monitor gezeigt wird. Um dieselbe Ansicht wie in Abbildung 1.1 zu erhalten, sollten Sie die NORMAL-Ansicht verwenden (die linke der abgebildeten Schaltflächen).

Details in der Bildschirmansicht können abweichen: So kann je nach Bildschirmauflösung die Anordnung der Schaltflächen innerhalb einer Befehlsgruppe differieren. Wir haben uns außerdem zur Anzeige des Lineals oberhalb und links der Folie entschieden; dies können Sie über die Registerkarte ANSICHT / ANZEIGEN einrichten (Abbildung 1.2).

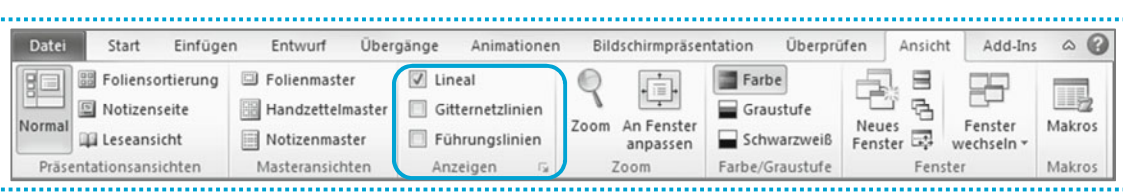

Abbildung 1.2: Standardeinstellungen unter ANSICHT

Sofern Sie den Umgang mit PowerPoint neu erlernen, setzen Sie bitte Ihre Lektüre mit ↑1.3 ff. fort, dort erhalten Sie einen umfassenden Einstieg in PowerPoint. Wenn Sie bereits mit einer früheren Version von PowerPoint gearbeitet haben und mit den grundlegenden Programmfunktionen vertraut sind, reicht es, wenn Sie nur ↑1.2 zu den Neuerungen in PowerPoint 2010 lesen und den Rest von Kapitel 1 bei Bedarf zurate ziehen.

### 1.2 Für Umsteiger: Neuerungen in PowerPoint 2010

Im Gegensatz zu früheren Versionswechseln hat Microsoft mit dem Office-2007-Paket nicht einfach nur neue Funktionen eingeführt und die Benutzeroberfläche überarbeitet, sondern die Programm- und Menüführung der Office-Programme tiefgreifend umgebaut. Erklärtes Ziel war es, die Benutzeroberfläche intuitiver zu gestalten und besser an den Arbeitsgewohnheiten der Anwender auszurichten. Im Ergebnis zeigt die Programmstruktur von Office 2007 und Office 2010, welche sich recht ähnlich sind, einen deutlichen Bruch mit den Vorgängerversionen. Wer Microsoft Office in einer früheren Version kennengelernt hat und bislang noch mit Office XP oder Office 2003 arbeitet, wird sich mit dem Einstieg in Office 2007/2010 zunächst neu orientieren müssen. Im Folgenden zeigen wir Ihnen die wichtigsten Neuerungen in PowerPoint 2010 im Überblick.

• *Multifunktionsleiste* (auch *Menüband* oder *Ribbon*): Die wohl radikalste Neuerung ist die Abkehr von den gewohnten Menü- und Symbolleisten. Stattdessen befindet sich jetzt am oberen Rand des Programmfensters das Menüband. Dahinter steckt die Annahme, dass der Anwender sich bei seiner Arbeit mit PowerPoint stets nur mit einer bestimmten Aufgabe beschäftigt – etwa der Bearbeitung und Formatierung von Text oder der Erstellung von Animationen – und auch nur die hierfür benötigten Schaltflächen und Befehle in der Menüleiste sehen möchte. An die Stelle der bisherigen Menüs treten daher die Menübänder, in denen Schaltflächen und Befehle thematisch nach Aufgaben sortiert sind. Jede Registerkarte (DATEI, START, EINFÜGEN etc.) steht für eine Aufgabe, und PowerPoint erkennt in einem gewissen Umfang sogar automatisch, an welcher Aufgabe der Benutzer gerade arbeitet.

Unter jeder Registerkarte spannen sich Befehlsgruppen auf (dies sind z. B. ZWISCHENABLA-GE, FOLIEN, SCHRIFTART etc. unter der Registerkarte START). Die am häufigsten benötigten Befehle sind unter START zu finden; Befehle zum Öffnen, Speichern und Drucken der Präsentation stehen unter DATEI. Die Multifunktionsleiste ist übrigens fester Bestandteil von PowerPoint 2010; es gibt keine Möglichkeit, auf die "traditionelle Ansicht" mit den gewohnten Menüpfaden umzuschalten.

- *Symbolleiste für den Schnellzugriff:* Sie ist die einzige Symbolleiste im traditionellen Format und zeigt Schaltflächen, die in jeder Phase der Arbeit benötigt werden (SPEICHERN, RÜCK-GÄNGIG). Traditionalisten haben hiermit eine letzte Möglichkeit, Schaltflächen in gewohnter Art dauerhaft sichtbar zu machen. Mit einem Rechtsklick auf die Symbolleiste können Sie über das Kontextmenü Schaltflächen hinzufügen (SYMBOLLEISTE FÜR DEN SCHNELLZUGRIFF ANPASSEN).
- *Neues Dateiformat:* Als Standard in Office 2007/2010 führt Microsoft das neue Office-Open-XML-Dateiformat ein, welches geringere Dateigrößen, verbesserte Datensicherheit und leichtere Integration der Dateien in andere Programme verspricht. Dateien in diesem Format tragen anstelle der gewohnten Extension für PowerPoint-Dateien (\*.ppt) jetzt die Endung \*.pptx. Tatsächlich dürfte das neue Dateiformat für viele Anwender ein Grund zum Umstieg auf Office 2010 sein: pptx-Dateien sind nämlich nicht ohne Weiteres abwärtskompatibel, was zu Problemen führen kann, wenn ein PowerPoint-2007/2010-Nutzer mit Anwendern korrespondiert, die noch eine der älteren Versionen nutzen. pptx-Dateien können mit PowerPoint XP/2003 nur geöffnet werden, wenn man das kostenlose Compatibility Pack von Microsoft installiert (Download unter http://support.microsoft.com/kb/924074). Am besten ist es jedoch, wenn Sie in der Zusammenarbeit mit PowerPoint-XP/2003-Nutzern die Datei von vornherein über DATEI / SPEICHERN UNTER als Dateityp "PowerPoint 97-2003-Präsentation" speichern.
- *Tastenkombinationen:* Bekannte Tastenkombinationen aus älteren PowerPoint-Versionen bleiben bestehen. Darüber hinaus wird jetzt die <Alt>-Taste aufgewertet. Wenn Sie einmal <Alt> drücken (und dann wieder loslassen), erscheinen an den Befehlen bzw. Befehlsgruppen der Menübänder Buchstaben, mit denen diese Befehle bzw. Befehlsgruppen aktiviert werden können. Wer lieber mit der Tastatur als mit der Maus arbeitet, soll mit der neuen Funktion der <Alt>-Taste zusätzliche Unterstützung erhalten.
- *Zusammenarbeit mit Kollegen:* Office 2010 setzt auf vernetztes Arbeiten. Wer über einen Microsoft-Office-SharePoint-Server verfügt, kann mit Kollegen gleichzeitig an derselben PowerPoint-Datei arbeiten.

- *Erweiterte Funktionen für Videos, Bilder, Animationen:* Wie von allen früheren Versionswechseln gewohnt, bietet auch PowerPoint 2010 einen erweiterten Funktionsumfang. So finden sich unter der Registerkarte ENTWURF weiterentwickelte Entwurfsvorlagen und unter der Registerkarte EINFÜGEN neue Grafikoptionen. Interessant für Business-Präsentationen ist der neue Bereich EINFÜGEN / ILLUSTRATIONEN / SMARTART, welcher Vorlagen für diverse logische Konzepte (Pyramiden, Listen, Prozesse etc.) bietet. Ebenfalls nennenswert sind die erweiterten Funktionen zur Bildbearbeitung: Sobald man über EINFÜGEN / GRAPHIK ein Bild eingefügt hat, öffnet sich im Menüband eine neue Registerkarte BILDTOOLS-FORMAT, über die man im Bereich ANPASSEN sehr wirkungsvolle künstlerische Effekte einsetzen oder im Bereich BILDFORMATVORLAGEN die Bildränder gefälliger gestalten kann.
- *Neues Menü DATEI:* Die Registerkarte DATEI bündelt diverse übergreifende Funktionen. Neben den klassischen DATEI-Funktionen (ÖFFNEN, SPEICHERN, SCHLIEßEN) und dem DRU-CKEN zählen dazu auch die OPTIONEN (vormals unter EXTRAS / OPTIONEN) und die HILFE.

### 1.3 Für Einsteiger: Erste Schritte in PowerPoint

### *1.3.1 Das Konzept der Folie*

PowerPoint ist ein Präsentationsprogramm. Wer einen Vortrag hält, kann mithilfe von Power-Point Multimedia-Unterstützung, also Bilder, Videos und Ton, einsetzen. Bei der Entwicklung von PowerPoint stand der klassische Overhead-Projektor Pate: Sie erinnern sich gewiss noch, wie Schaubilder auf transparente Folien gezeichnet wurden, um dann mit dem OH-Projektor an die Wand projiziert zu werden. Seit es PowerPoint in Kombination mit leistungsfähigen Video-Beamern gibt, ist die Zeit der OH-Projektoren vorüber. Was geblieben ist, ist der Begriff der Folie: Die Schaubilder in PowerPoint bezeichnet man weiterhin als *Folien* (oder auch englisch *Slides*), die ebenso wie die klassischen Kunststofffolien häufig im Querformat verwendet werden. Den gesamten Foliensatz für einen Vortrag bezeichnet man als *Präsentation;* sie wird als eine PowerPoint-Datei gespeichert. Wenn Sie das Programmfenster von PowerPoint in Abbildung 1.1 betrachten, erkennen Sie das Konzept der Folie wieder. Im zentralen Bereich des Fensters erscheint die Folie, welche aktuell bearbeitet wird. Am linken Rand sehen Sie den gesamten Foliensatz im Überblick. Wenn man eine neue Präsentation beginnt, gibt PowerPoint automatisch die erste Folie vor, und zwar als eine leere Titelfolie. Das ist sinnvoll, denn in aller Regel beginnt eine Präsentation mit einer Titelfolie. Später werden wir uns damit beschäftigen, wie man Titel- und sonstige Folien individuell gestalten kann; fürs Erste verwenden wir das von PowerPoint vorgeschlagene Format. Klicken Sie einfach in die Felder "Titel durch Klicken hinzufügen" und "Untertitel durch Klicken hinzufügen", um Text einzugeben. Untertitel kann bei-

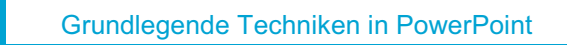

spielsweise ein erklärender Zusatz zum Haupttitel und/oder der Name des Referenten und der Veranstaltungsort sein.

#### *1.3.2 Folie einfügen und Foliendesign zuweisen*

Die Titelfolie war vorgegeben; weitere Folien müssen bei Bedarf angefügt werden. Dazu verwenden Sie eine der drei folgenden Möglichkeiten:

- 1) Drücken Sie die Tastenkombination <Strg>+<M>.
- 2) Klicken Sie links in der Foliensortierung auf das Bildchen derjenigen Folie, nach der Sie eine neue Folie einfügen möchten. Drücken Sie dann <Enter>.
- 3) Klicken Sie in der Registerkarte START auf NEUE FOLIE. Sie haben dann die Auswahl zwischen neun verschiedenen Foliendesigns (Abbildung 1.3).

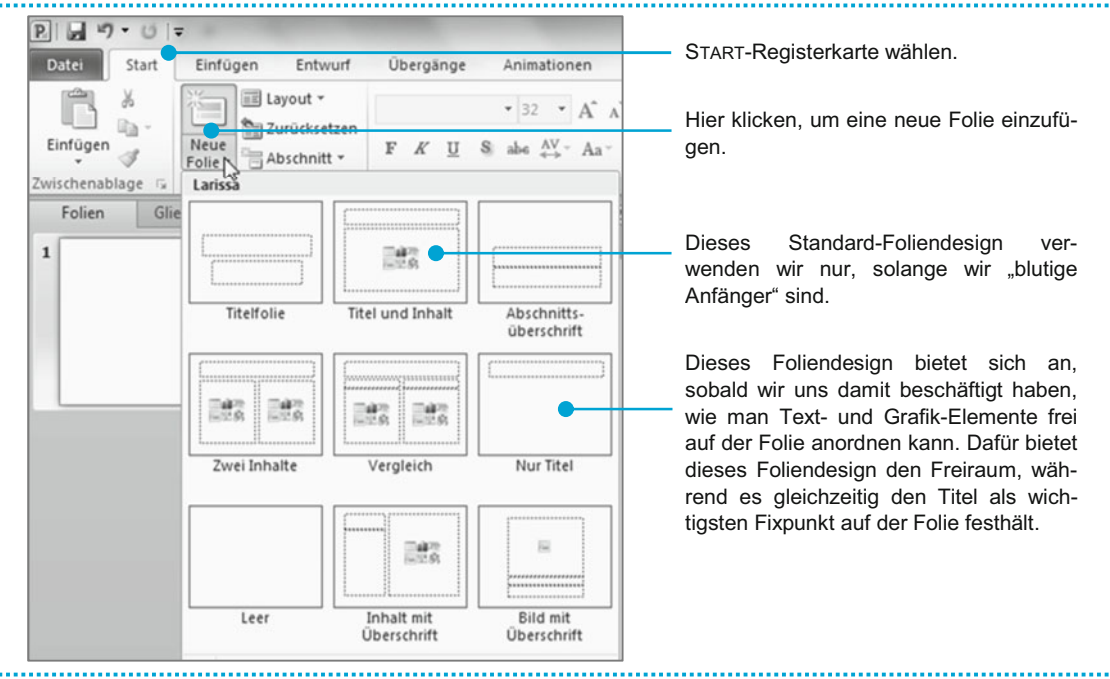

Abbildung 1.3: Neue Folie einfügen

In den Fällen 1) und 2) fügt PowerPoint automatisch Folien mit dem Foliendesign "Titel und Inhalt" ein; bei Variante 3) haben Sie die Wahl zwischen verschiedenen Foliendesigns. Wir wollen uns zunächst mit dem Foliendesign "Titel und Inhalt" beschäftigen. Geben Sie hier zunächst den Titel ein – in Teil II des Buches werden wir uns noch eingehend mit der Wichtigkeit eines guten Folientitels beschäftigen. Auf der Hauptfläche der Folie ("Text durch Klicken hinzufügen") können Sie nun entweder Text oder ein Multimedia-Element einfügen:

- Klicken Sie in das Feld und geben Sie Text ein. Sobald Sie <Enter> drücken, wird ein neuer Aufzählungspunkt (auch englisch als Bullet Point bezeichnet) generiert.
- Alternativ können Sie ein Multimedia-Element einfügen, indem Sie auf eine der sechs Schaltflächen in der Mitte des Schaubildes klicken. Damit kann eine Tabelle, ein Diagramm, eine SmartArt-Grafik, ein Bild, ein ClipArt oder ein Media-

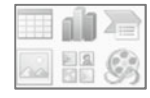

clip eingefügt werden. Was das ist und wie man damit arbeitet, behandeln wir später. Vorerst sollten Sie nur wissen, dass die Einbindung von Multimedia möglich ist.

### *1.3.3 Entwurfsvorlagen und Farbschemas nutzen*

Die neuen Folien präsentieren sich zunächst sehr schlicht – einfarbig auf weißem Hintergrund. Wir werden uns später damit beschäftigen, wie man den Hintergrund gestalten und ein geeignetes Design für die Folien wählen kann. In diesem Abschnitt stellen wir Ihnen eine sehr einfache Möglichkeit vor, Folien ohne jeden Aufwand zu formatieren. PowerPoint bietet hierfür eine Reihe vorgefertigter Standard-Designs, die sogenannten Entwurfsvorlagen. Wählen Sie im Menüband die Registerkarte Entwurr (Abbildung 1.4, 1). Dort klicken Sie im Bereich DEsigns eine der Entwurfsvorlagen  $\oslash$  an, die dann automatisch auf die gesamte Präsentation angewendet wird. Entwurfsvorlagen umfassen Schriftart und -größe, Folienaufteilung und Folienhintergrund. Das Farbschema innerhalb einer Entwurfsvorlage können Sie über die Schaltfläche FARBEN <sup>3</sup> variieren, die Schriftarten über die darunter liegende Schaltfläche <sup>4</sup>.

Entwurfsvorlagen sind als Schnelllösungen vornehmlich für den informellen Bedarf zu verstehen. In jedem Fall sollte das Design im Einklang mit dem Anlass, der Zielgruppe und der Zielsetzung der Präsentation stehen. Oftmals sind die vorgegebenen Entwurfsvorlagen für den Einsatz in Business-Präsentationen nur sehr bedingt geeignet, da sie nicht dem Corporate Design des Vortragenden bzw. dessen Firma genügen. Auch harmonieren sie nicht immer mit den methodischen Grundlagen einer Business-Präsentation, die wir im Teil II vorstellen. Auf die Erstellung einer eigenen Entwurfsvorlage gehen wir in Kapitel 12 ein. Eine Alternative zu den vorgegebenen Entwurfsvorlagen bieten die dezenteren HINTERGRUNDFORMATE ©, welche sich auf die Abstimmung der Schrift- und Hintergrundfarbe beschränken.

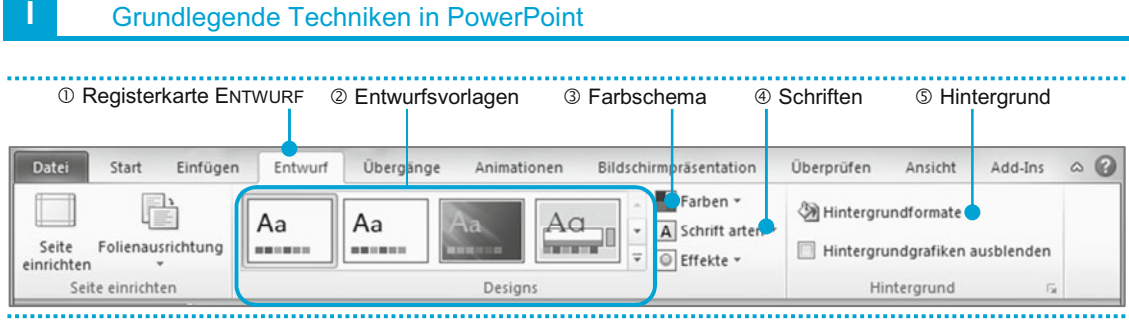

Abbildung 1.4: Entwurfsvorlagen und Farbschemas

### *1.3.4 Exkurs: Menüband verwenden*

- *Auswahl einer Registerkarte:* Das Menüband sortiert die Befehle und Schaltflächen nach Aufgaben, welche am oberen Rand in Form der Registerkarten (DATEI, START, EINFÜGEN etc., vgl. Abbildung 1.4) angeordnet sind. Klicken Sie die gewünschte Registerkarte an, um die darunter liegenden Befehle und Befehlsgruppen zu sehen.
- *Auswahl eines Befehls:* Einige Befehle haben eine praktische Vorschaufunktion. Wenn Sie im Beispiel der Abbildung 1.4 den Mauszeiger auf eine der Entwurfsvorlagen  $\oslash$  ziehen, ohne diese anzuklicken, werden die Folien als Vorschau mit diesem Design formatiert. Erst durch Anklicken der Schaltfläche wird die Entwurfsvorlage tatsächlich angewendet. Eine ähnliche Vorschaufunktion ist auch für viele andere Befehle verfügbar.
- *Blättern in Listen:* Manchmal finden nicht alle verfügbaren Optionen einer Befehlsgruppe Platz im Menüband. Ein solches Beispiel sehen Sie in Abbildung 1.4 bei den Entwurfsvorlagen 2. Dann können Sie mithilfe der Listenpfeile (1 und 1) am rechten Rand der Befehlsgruppe in der Liste blättern.
- *Erweitern einer Befehlsgruppe:* Die Befehlsgruppen zeigen meist nur eine Auswahl der am häufigsten benötigten Befehle an. Sofern es in der Gruppe weitere Befehle gibt, sehen Sie am rechten unteren Rand einen kleinen Pfeil (Abbildung 1.5 bei START / SCHRIFTART). Klicken Sie auf diesen Pfeil, so erscheint meist ein Menüfenster, in dem Sie weitere Befehle auswählen können.
- *Rückgängigmachen eines Befehls:* Ganz am oberen Rand des Fensters, noch über dem Menüband, finden Sie die Schaltfläche , mit der Sie alle Eingaben oder Befehle rückgängig machen können. Durch wiederholtes Anklicken werden mehrere Schritte rückgängig gemacht. Alternativ können Sie die Tastenkombination <Strg>+<Z> (wie "Zurück") verwenden.

#### PowerPoint kennenlernen

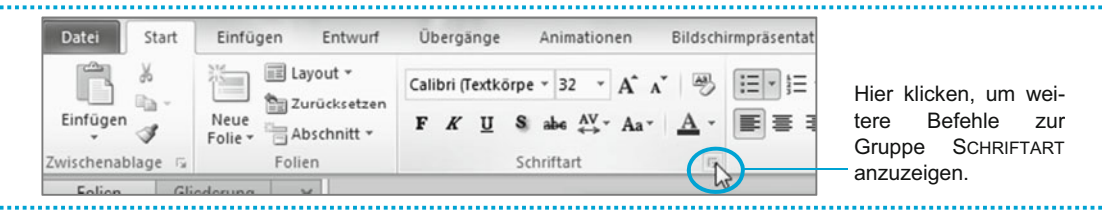

Abbildung 1.5: Erweitern einer Befehlsgruppe

#### *1.3.5 Steuerung der Bildschirmansicht*

Mit der Symbolleiste am unteren rechten Rand  $\left(\frac{74\%}{2}\right)^{1/2}$  stellen Sie den *Zoomfaktor* ein. Dieser wirkt sich nicht auf Schriftgröße oder Erscheinungsbild der Folie aus, sondern gibt lediglich an, wie groß oder klein die Folie während der Bearbeitung am Monitor dargestellt wird. Mit wird der Zoomfaktor so angepasst, dass die Folie genau in den verfügbaren Platz im PowerPoint-Fenster passt. Ein größerer Zoomfaktor bietet sich an, wenn Sie an einzelnen Details der Folie arbeiten; verwenden Sie dafür das Plus-Symbol oder klicken Sie auf den Zahlenwert (hier 74%) und geben Sie den gewünschten Zoomfaktor ein. Sie können den Zoomfaktor auch einstellen, indem Sie <Strg> gedrückt halten und am Scroll-Rad der Maus drehen. Die Größen der einzelnen Bildschirmbereiche können Sie bestimmen, indem Sie den Mauszeiger auf die jeweilige Trennlinie stellen und diese bei gedrückter Maustaste verschieben (Abbildung 1.6).

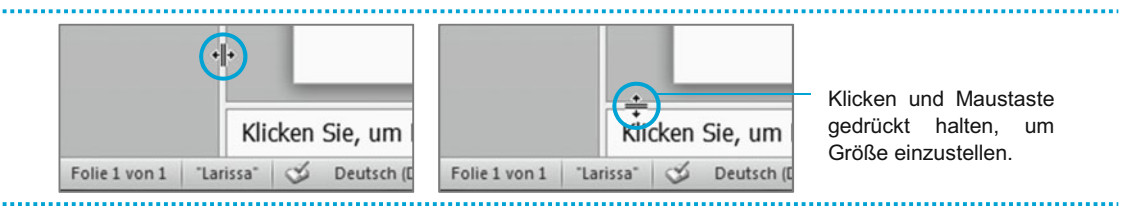

Abbildung 1.6: Größe der Bildschirmbereiche einstellen

#### *1.3.6 Präsentation speichern*

Wir gehen davon aus, dass Sie ausreichend erfahren am Computer sind, um die Bedeutung des Speicherns einer Datei zu kennen. Sie wissen, dass Sie Ihre Datei regelmäßig und spätestens vor dem Schließen von PowerPoint speichern müssen. Der einfachste Weg zum Speichern ist die Schaltfläche am oberen linken Rand des PowerPoint-Fensters oder die Tastenkombination <Strg>+<S>.

Das pptx-Format, in dem PowerPoint 2010 die Dateien standardmäßig speichert, kann Nutzern älterer PowerPoint-Versionen (2003, XP oder noch ältere Version) Schwierigkeiten beim Öffnen der Datei bereiten. Wenn Sie also mit PowerPoint-XP/2003-Nutzern zusammenarbeiten und diesen eine PowerPoint-Datei schicken möchten, sollten Sie die Datei wie folgt speichern: Wählen Sie die Registerkarte DATEI und dort die Option SPEICHERN UNTER. Es erscheint die Dialogbox SPEICHERN UNTER, bei der als DATEITYP standardmäßig "PowerPoint-Präsentation" (das ist die pptx-Datei) vorgegeben ist. Schalten Sie hier auf "PowerPoint 97-2003- Präsentation" um (Abbildung 1.7).

Noch ein Tipp zur Wahl des Dateinamens: Empfehlenswert sind ausdrucksstarke Dateinamen der Art "2010-12-18 Strategieplanung v08" (vgl. Abbildung 1.7). Darin stecken drei Teile:

- *Datum* (18. Dezember 2010): Steht gewöhnlich für den Termin des Vortrags oder für den letzten Bearbeitungsstand. Wir geben es in der Reihenfolge Jahr-Monat-Tag an, damit die Datei ihren korrekten Platz in einer alphanumerisch sortierten Dateiliste findet (je weiter links ein Bestandteil des Dateinamens steht, desto höhere Priorität hat er – es wird also zuerst nach dem Jahr, dann nach dem Monat sortiert).
- *Thema* (Strategieplanung): Gibt an, worum es in der Präsentation geht. Ob im Dateinamen das Datum an vorderster Stelle steht oder das Thema ("2010-12-18 Strategieplanung v08", "Strategieplanung 2010-12-18 v08"), hängt von Ihrem persönlichen Ordnungssystem ab – je nachdem, ob Sie nach Daten oder nach Themen sortieren möchten.
- *Versionsnummer* (v08): Es empfiehlt sich, im Laufe der Erarbeitung einer Präsentation die einzelnen Arbeitsstände zu erhalten. Diese unterscheiden Sie mithilfe der Versionsnummer  $(z. B.$  von "v01" bis "v24"); der finalen Datei können Sie eine Endung wie " final" oder " as presented" geben.

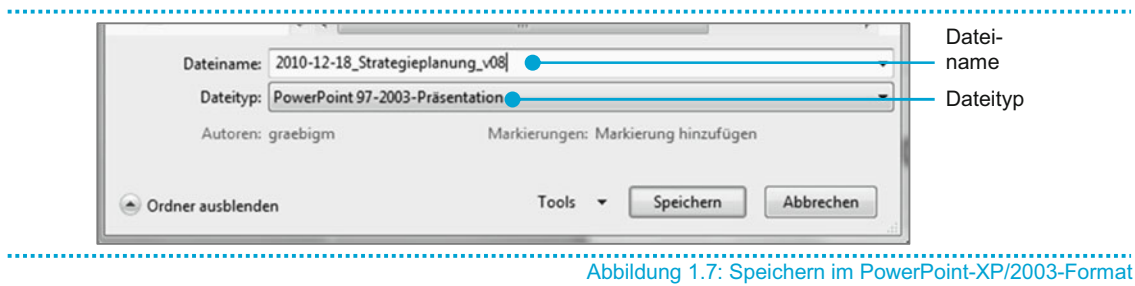

### 1.4 Grundkurs Textbearbeitung

Wer sich bereits gut mit dem Textverarbeitungsprogramm *Word* auskennt, kann diesen Abschnitt überblättern. Alle anderen Leser erhalten hier sehr kompakte Tipps zur Bearbeitung von Texten in PowerPoint. Um diese ausprobieren zu können, empfiehlt es sich, dass Sie zunächst in einem Textplatzhalter auf einer leeren Folie etwas Text eingeben.

### *1.4.1 Editieren*

Der Cursor (der blinkende, senkrechte Strich im Text) kennzeichnet die Position auf der Folie, an der Text eingegeben oder bearbeitet wird. Sie können die Cursorposition wählen, indem Sie mit der Maus an eine Stelle im Text klicken oder indem Sie die folgenden Tastaturbefehle nutzen:

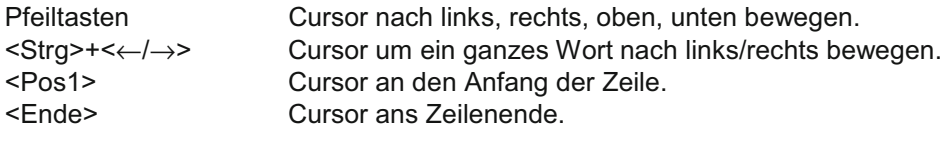

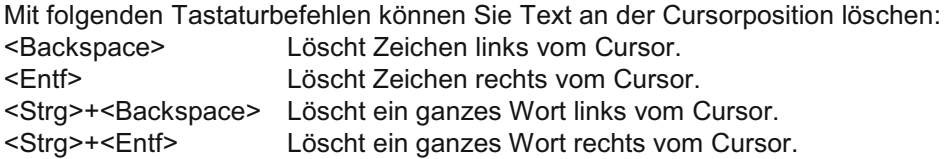

Manchmal benötigt man im Text Sonderzeichen, welche nicht auf der Tastatur verfügbar sind  $(z, B, \leftarrow, \rightarrow, E, \mathbb{O}, \neq, \mathbb{O}, \xi, \mathbb{Z}, \mathbb{Z})$ . Eine große Auswahl derartiger Sonderzeichen finden Sie, wenn Sie unter der Registerkarte EINFÜGEN auf SYMBOL klicken. Es öffnet sich die Dialogbox SYMBOL, in der Sie ganz am oberen Rand eine SCHRIFTART auswählen können. Zu jeder Schriftart gehört eine Palette an Sonderzeichen; bei mehreren Dutzend Schriftarten ist die Gesamtauswahl sehr groß. Die am häufigsten benötigten Sonderzeichen finden Sie unter den Schriftarten "Symbol" (griechische Buchstaben, mathematische Symbole, Pfeile etc.) sowie "Wingdings" und "Wingdings 2" (Piktogramme).

### *1.4.2 Markieren*

Wenn man bestehende Texte formatieren oder kopieren möchte, muss man sie zunächst markieren. Zum Markieren verwendet man entweder die Maus (bei gedrückter Maustaste über den Text ziehen oder auf ein einzelnes Wort doppelklicken) oder die Tastatur: